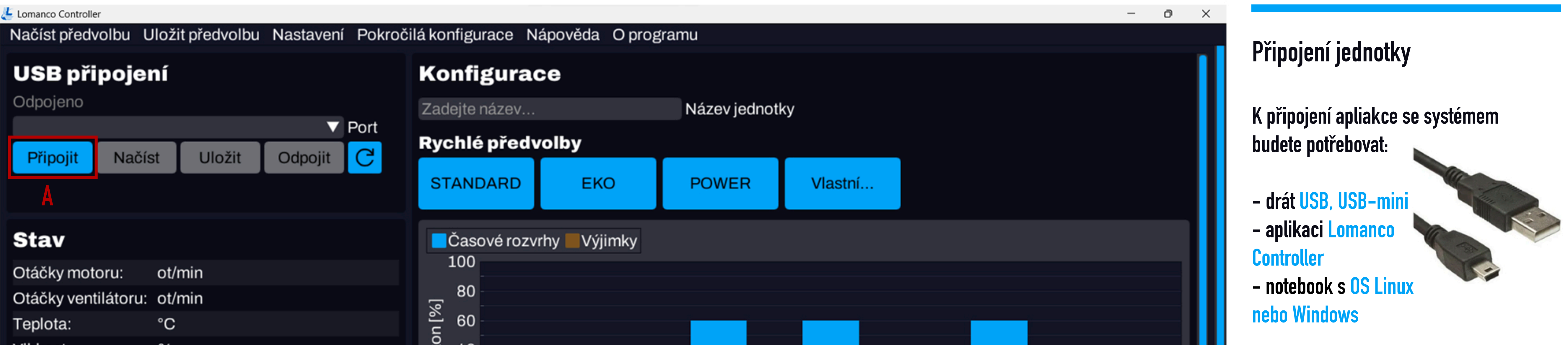

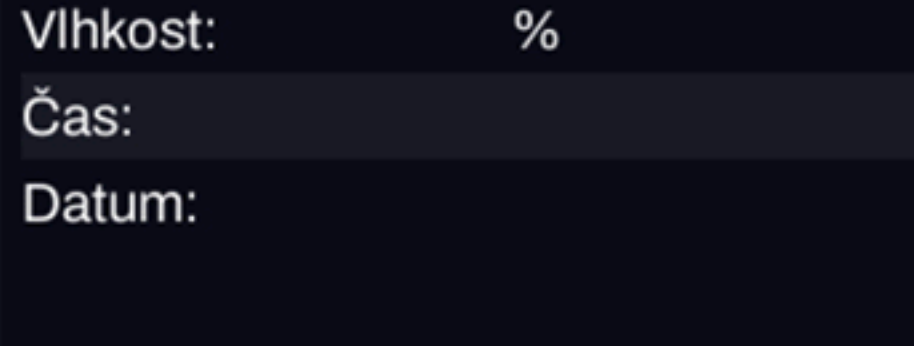

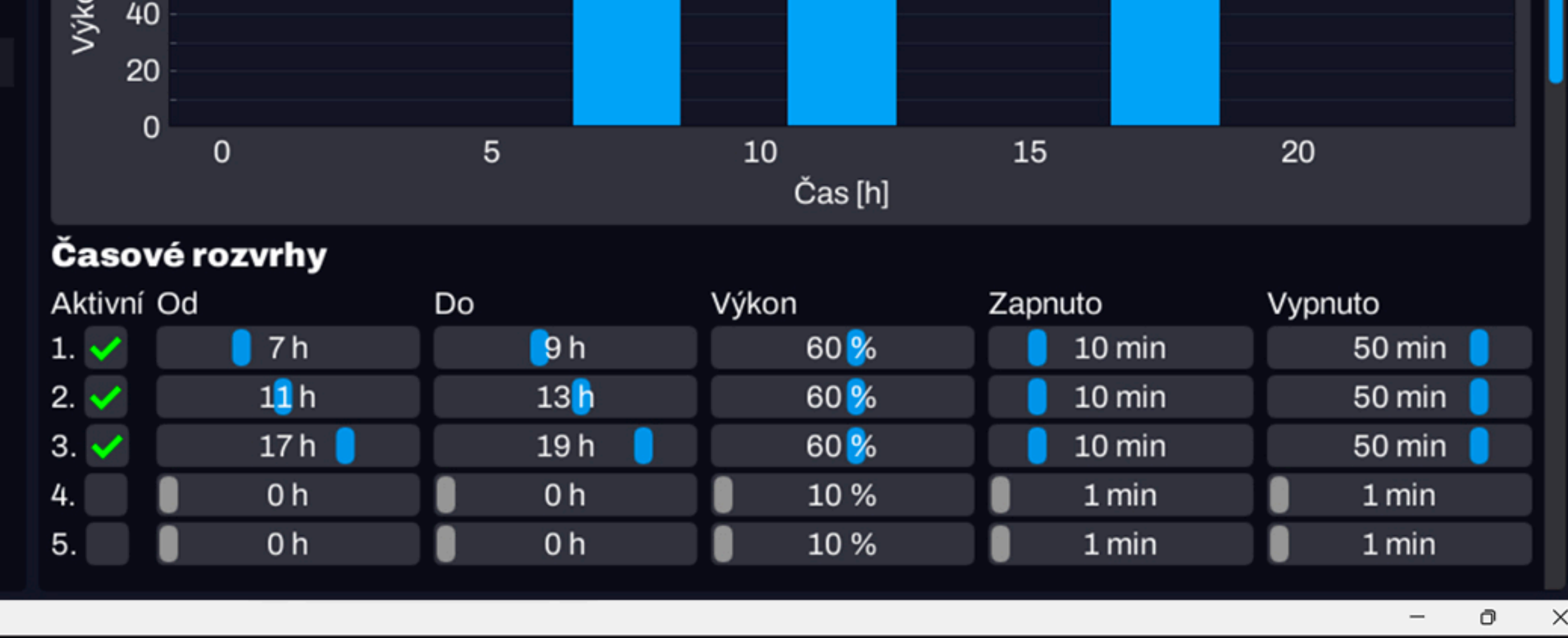

1. Prostřednictvím drátu propojte jednotku **snotebbokem.**

**2. Spusťte aplikaci Lomanco Controller. 3. Vlevo nahoře klikněte na «Připojit» 4.Poúspěšnémpřipojenísepodnázvem jednotkyzobrazínápis«Připojeno»**

**9. Změnu programu můžete provést v** sekci «Ryhlé předvolby». Pro základní nastavení doporučujeme **program«STANDARD».** 10. Volbu uložte tlačítkem «Uložit». 11. Odpojte se od jednotky kliknutím **natlačítko«Odpojit».**

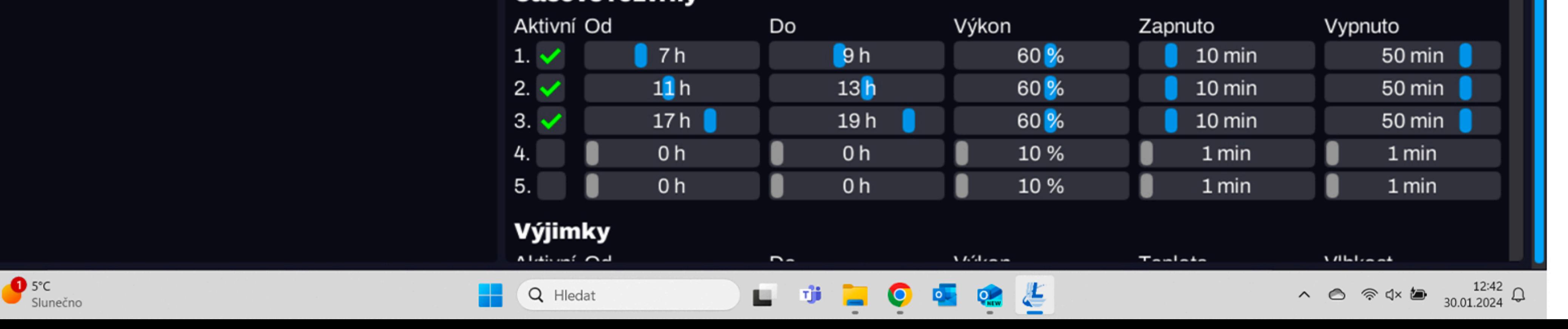

**5.Vlevozkontrolujtečasadatum.** Pokud nebude údaj aktuální je potřeba aktualizovat datum a čas. **6. Posunutí kurzorem dolů se zobrazí možnost«Nastaveníčasu».**

50 min

50 min $\sqrt{ }$ 

1 min

1 min

10%

10 %

ost

**7.Zaklikněte«Nastavitčaszpočítače» 8.Uložtezměnykliknutímnatlačítko «Uložit».**

Čas: zobrazí čas nastavený na jednotce Datum: zobrazí datum nastavené na jednotce

℅

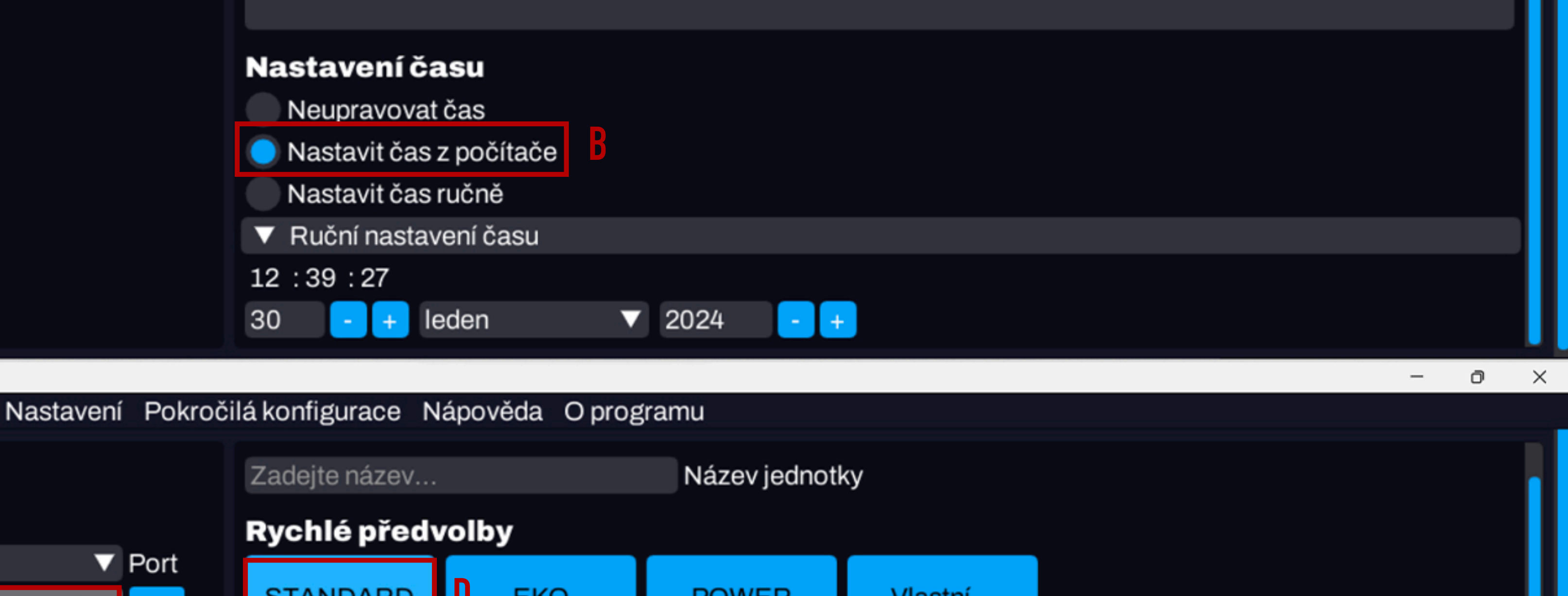

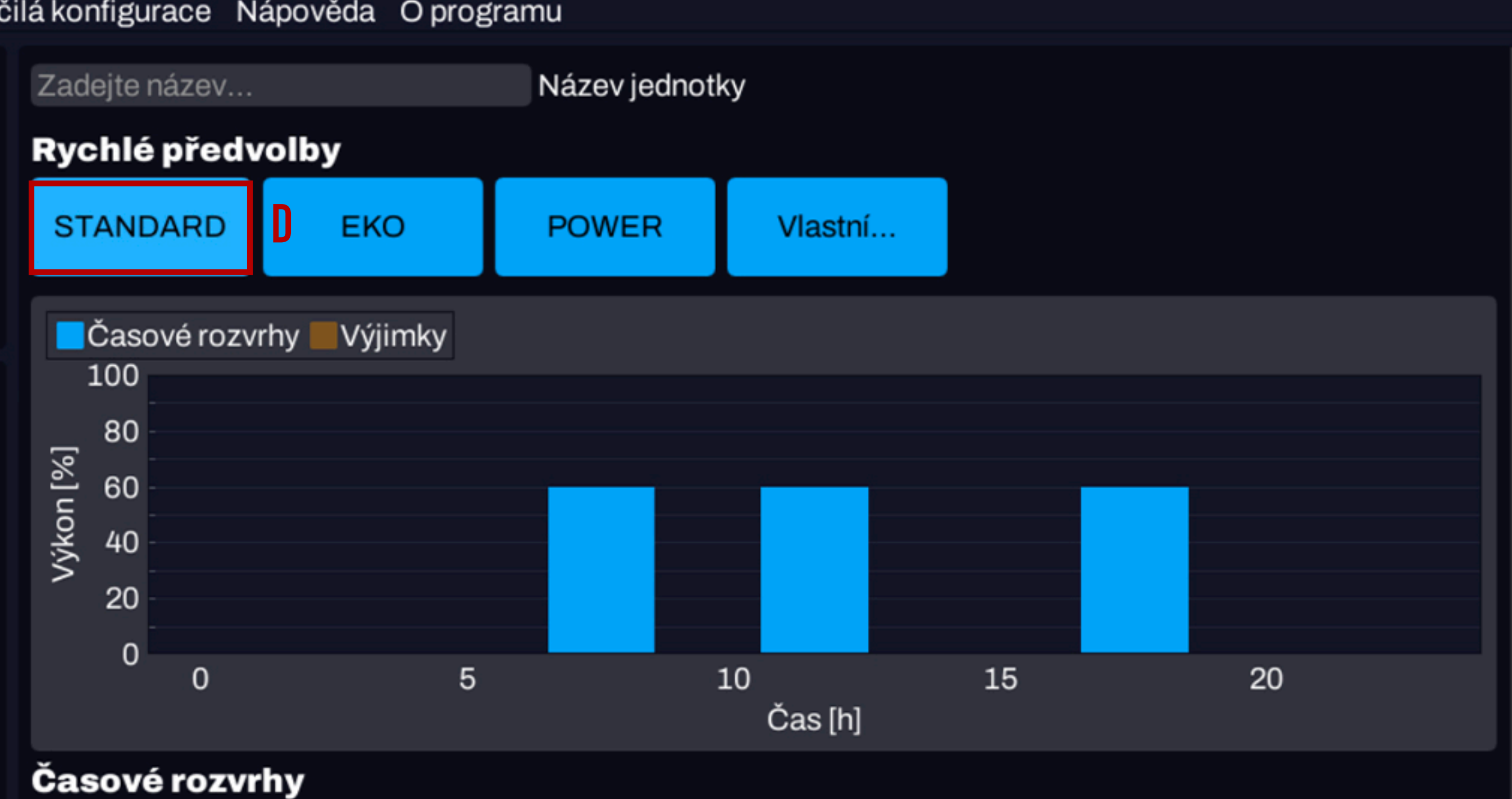

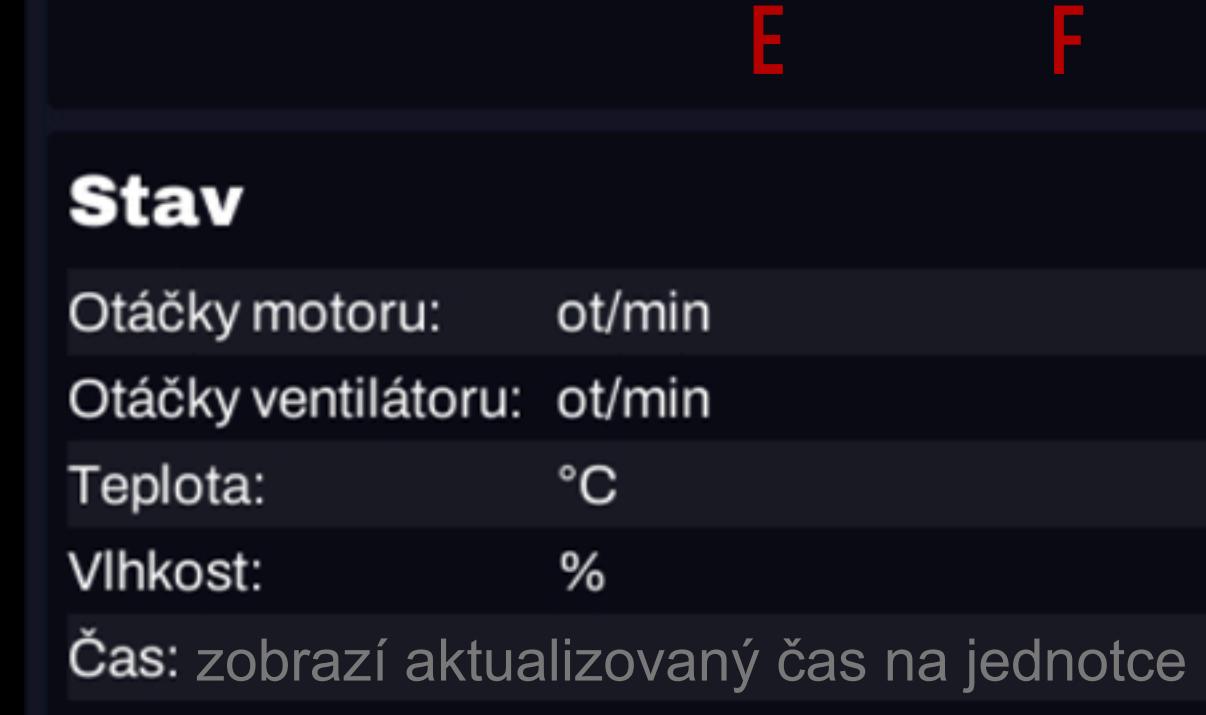

Datum: zobrazí aktualizované datum na jednotce

C

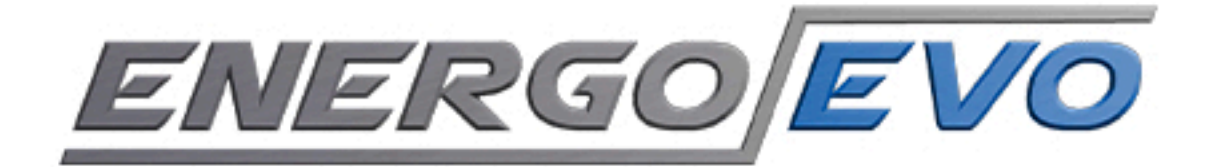

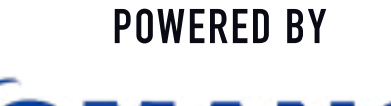

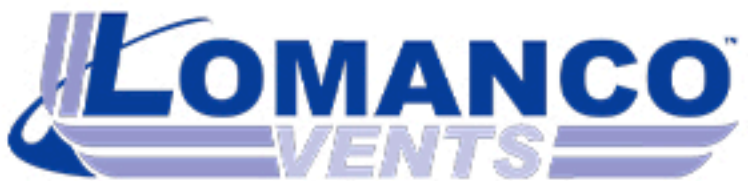

## Návod: Připojení a nastavení jednotky prostřednictvím aplikace Lomanco Controller

Pro správné zapojení jednotky dodržujte následující postup zapojení. V případě dotazů kontaktujte našeho technika. Kontakt najdete na www.lomanco.cz.

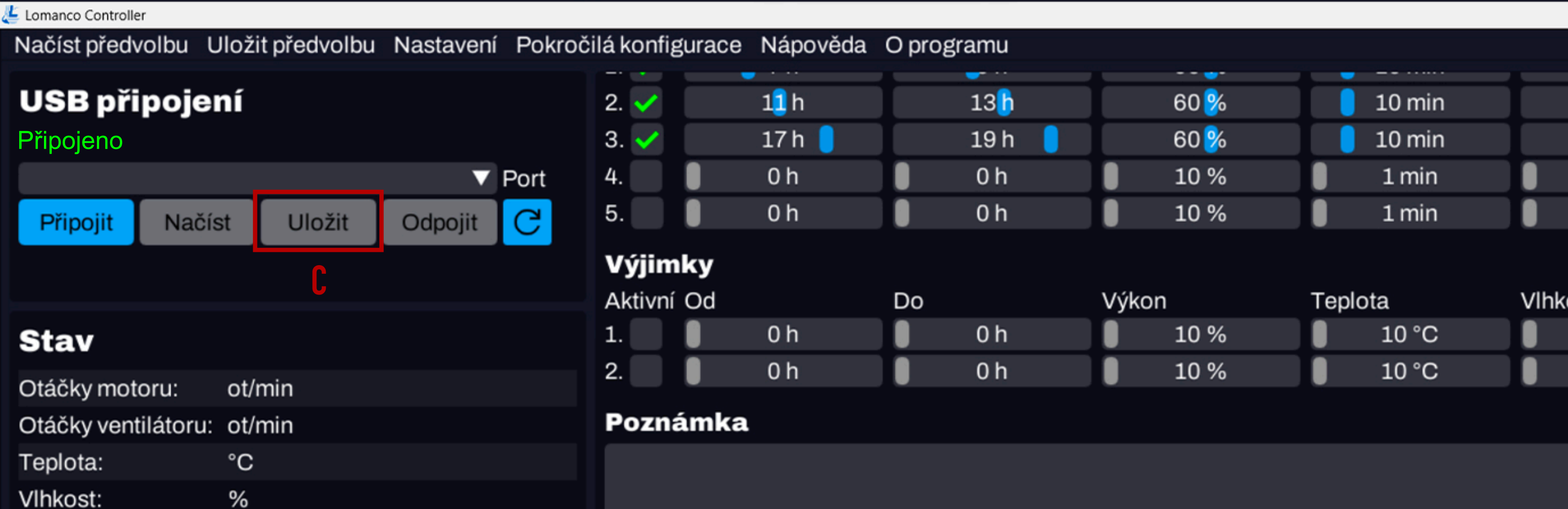

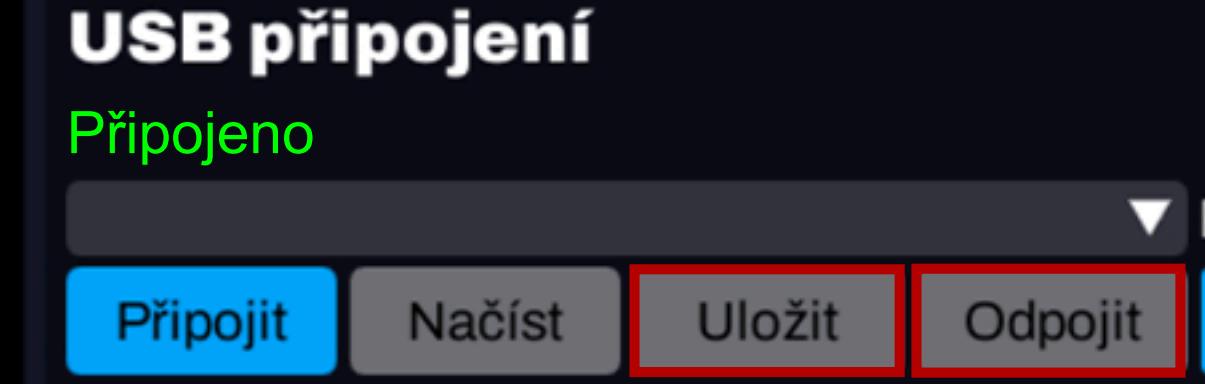

Načíst předvolbu Uložit předvolbu

Lomanco Controller